Contact Us | Help

<span id="page-0-0"></span>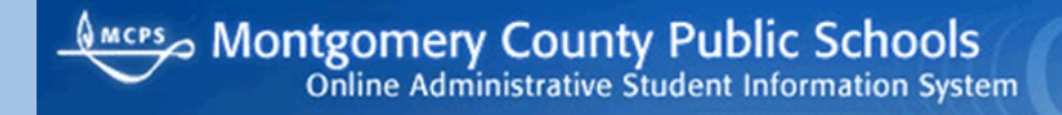

**Office of the Chief Technology Officer**

# **Online Administrative Student Information System (OASIS) Enrollment Quick Reference Guide—RIA Procedures**

**Version 1 March 2011**

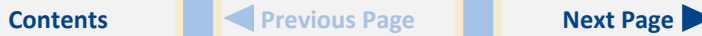

# <span id="page-1-0"></span>**Contents**

**[Managing Residency and International Admissions Data](#page-2-0)**

[Adding an RIA Application](#page-2-0) [Updating an RIA Application](#page-10-0) [Deleting an RIA Application](#page-11-0) [Generating an Intake Form](#page-11-0)

# **Introduction**

The Online Administrative Student Information System (OASIS) provides a central location for viewing and updating student administrative data online. Using the OASIS Enrollment module, you can manage residency and international admission data used to clear students for enrollment.

The OASIS Web pages represented in this document might vary slightly from those on your screen. Some OASIS functions are available only during specific times of the year and are shown and accessible only during those times.

For readability, you can press **Ctrl+L** to view this document in Full Screen Mode. Press the **Esc** key to return to normal viewing mode.

# <span id="page-2-0"></span>**Managing Residency and International Admissions Data**

Some students must start their enrollment at the Residency and International Admissions (RIA) office in the Department of Student Services:

- International students whose parents have established a *bona fide* residence in Montgomery County
- International students who are
	- residing in Montgomery County without parents and requesting a waiver of tuition
	- residing with parents who live in housing with a short-term lease
	- residing with a non-custodial parent
	- over that age of 18 and self supporting
	- residing with parents and awaiting completion of permanent housing within 60 days
- Foreign students

MCPS regulation JEA-RC, *Enrollment and Placement of International and Foreign Students* includes definitions of international and foreign students:

#### International students are

- Students from other countries with *bona fide* residency in Montgomery County who have not attended school in the United States at any time during the prior 2 years
- United States citizens who attended a foreign school outside of the United States, and interpretation of documentation, including educational records, is needed by the school for placement

Foreign students are persons of school age who are not United States citizens, maintain an official residence in another country, and come to the United States with visa status to visit or study.

- An exchange student holds a J–1 Visa and is under an approved exchange student program.
- A non-immigrant student holds an F–1 Visa and must be approved by the Immigration and Naturalization Service.
- A visitor holds a B–1 or B–2 Visa and comes for the sole purpose of visiting the United States.

RIA is the only unit in MCPS authorized to start and monitor compliance with procedures and regulations for the admission of non-immigrant visitor status students (F–1) and exchange students (J–1).

### **Adding an RIA Application**

To add an RIA application for a student, you must do the following:

- 1. Verify or generate a student ID.
- 2. Update or enter the student's address and phone number.
- 3. Input RIA data for the student.
- **To verify or generate a student ID:**

ENROLLMENT

1. Log in to OASIS.

SCHEDULING

2. At the top of the page in the tab bar, hover your mouse over the ENROLL-MENT tab to display a menu.

ASSESSMENTS

SPECIAL SERVICES

**REPORTS** 

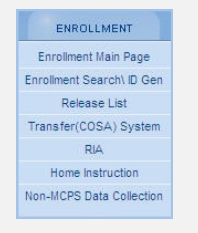

3. On the menu, select **Enrollment Search\ID Gen** to begin the process of determining if the student already has an MCPS student ID or to generate one.

<span id="page-3-0"></span>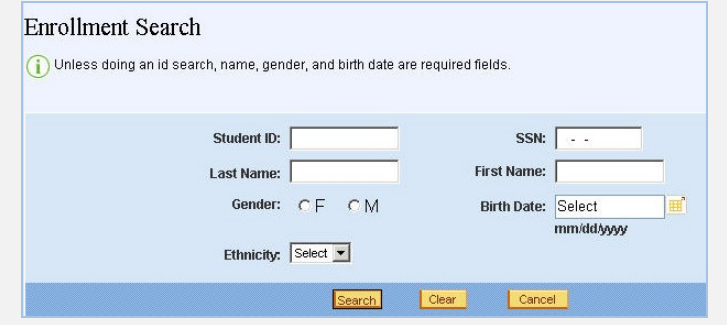

4. In the Enrollment Search section of the Enrollment Main Page, enter all of the information you have about the student, but at least the first and last name, gender, and birth date.

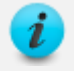

In the Enrollment Search section, you cannot use a wildcard (%) to enter part of a name or number.

5. Click the **Search** button. Results are displayed below your search parameters.

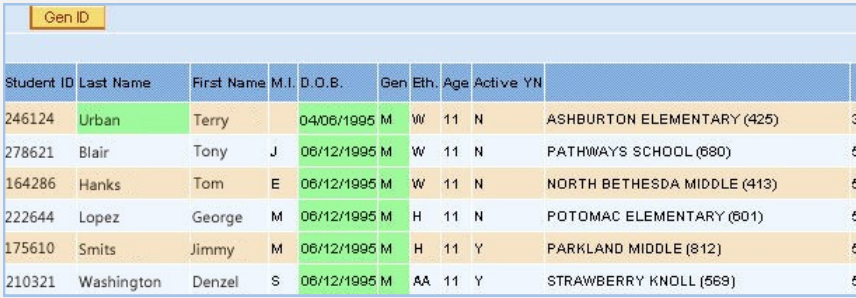

Green highlighting indicates the part of the student record that matches your search parameters. The right-most column is a rough indicator of the strength of the matches on a scale of 1 to 6, with the lower number indicating the closest match. If an exact or very close match is found, verify if it is the student. If it is, proceed with the instructions for updating or entering the student's address and phone number, which begin in the next column. If it is not the same student, proceed to the next step to generate an ID.

6. Click the **Gen ID** button to generate a unique ID for the student.

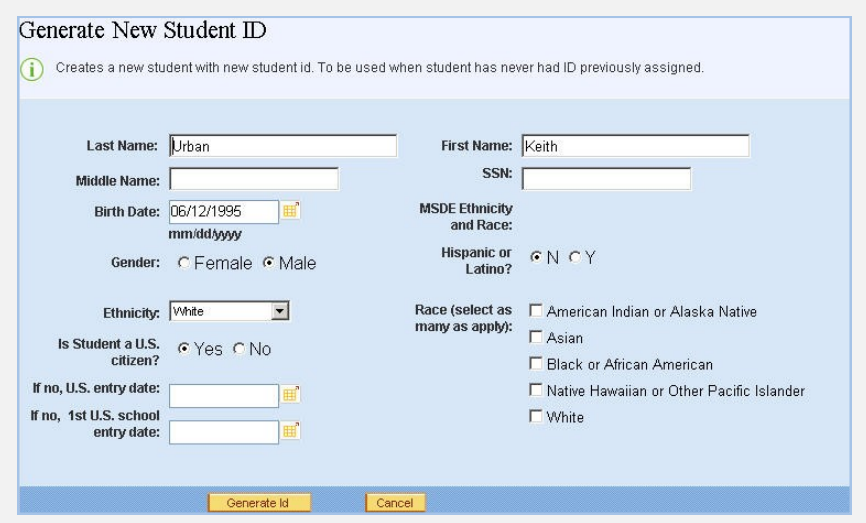

- 7. In the Generate New Student ID section of the Enrollment Main Page, complete the information for the student, including the student's social security number if known.
- 8. Click the **Generate Id** button. The Enrollment Main Page will open.
	- If you have not entered a social security number, you will be prompted to enter one. Click **OK** to clear the message, and click the **Generate Id** button again to proceed. The student ID will be displayed on the Enrollment Main Page at the top of the Student Enrollment List.

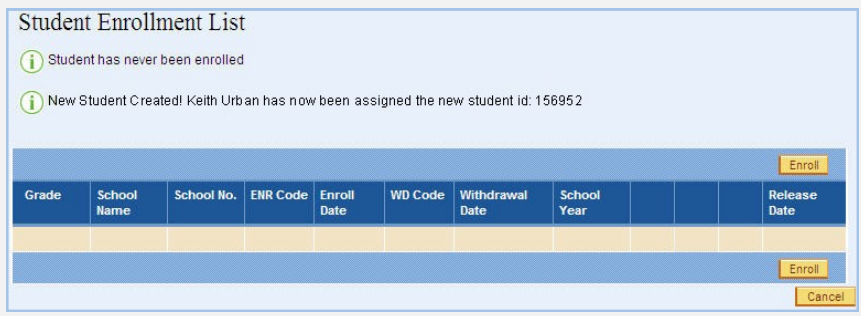

- **To update or enter the student's address and phone number:**
- 1. On the left of the page in the Enrollment Main Page menu, select **Update Address/Phone**.

ASSESSMENTS

SPECIAL SERVICES

REPORTS

<span id="page-4-0"></span>2. **Scenario A—Student Previously Enrolled at MCPS:** The last known school, address, and phone number for the student will be displayed. Make any necessary changes, click the **Save** button, then proceed with the instructions for inputting RIA data for the student, which begin in the next column.

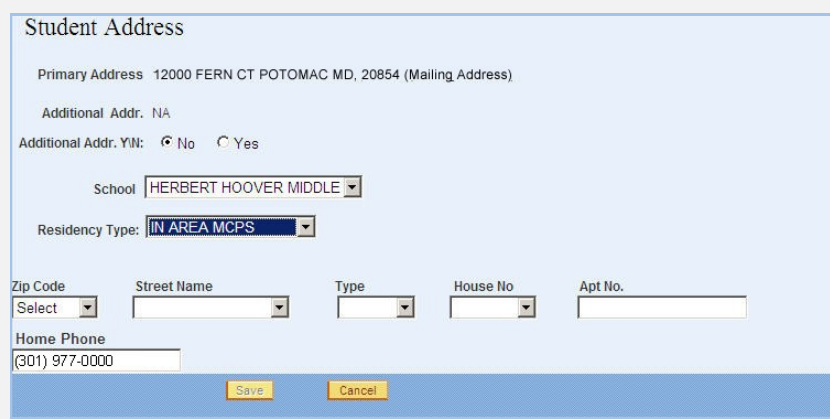

### Student Address Primary Address NA Additional Addr NA Additional Addr. YW: C No. C Yes School N/A -Residency Type: OUT OF AREA MCPS -Zip Code Select **V Home Phone** Cancel

- 3. In the **Residency Type** field, select one of the following locations for the student's address:
	- **OUT OF AREA MCPS (most likely selection)**—address is in Montgomery County, but the student has not yet been designated a home school area.
- **NON MCPS**—address is not in Montgomery County or is a new street not yet found in OASIS, or the student will pay tuition, for example.
- 4. Complete the address for the student. Address fields are displayed on the page based on the residency type selected.

For the OUT OF AREA MCPS residency type, only zip codes and street detail valid within Montgomery County are available for selection. When entering an address for the OUT OF AREA MCPS residency type, first enter the zip code then enter the remaining address in the order of the fields on the page.

- 5. In the **Home Phone** field, enter the home phone number. If there is no landline phone at home, enter a parent's, host parent's, or guardian's cell phone number, if provided, but *not* the student's cell phone number. Although you do not have to enter a phone number to proceed, it is recommended that you do so.
- 6. Click the **Save** button.
	- After a student is actively enrolled, only designated school staff can change the student's address and phone number.

#### **To input RIA data for the student:**

ENROLLMENT

- 1. Go to the tab bar at the top of the page.
- 2. Hover your mouse over the ENROLLMENT tab to display a menu.

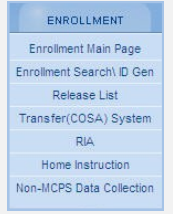

SCHEDULING

3. On the menu, select **RIA**. On the left, RIA Data Input links will be displayed. You can progress through data input pages by clicking any one of these links. Sometimes you can advance to the next data input page by

# **Scenario B—Student is New to MCPS:** Proceed with the next step.

<span id="page-5-0"></span>either clicking the **Save** button or the **Next** button on the open data input page.

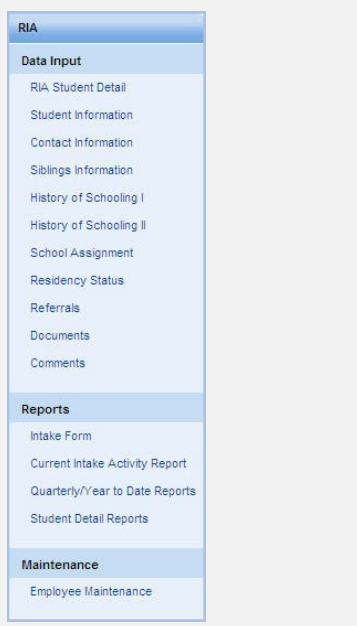

#### On the right, the RIA Student Detail page will open.

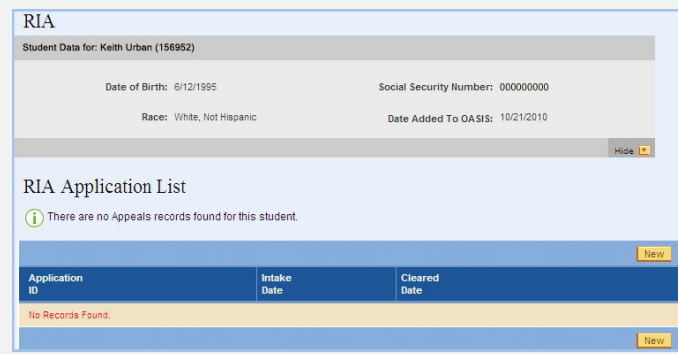

4. On the RIA Student Detail page, click the **New** button. The Student Information page will open.

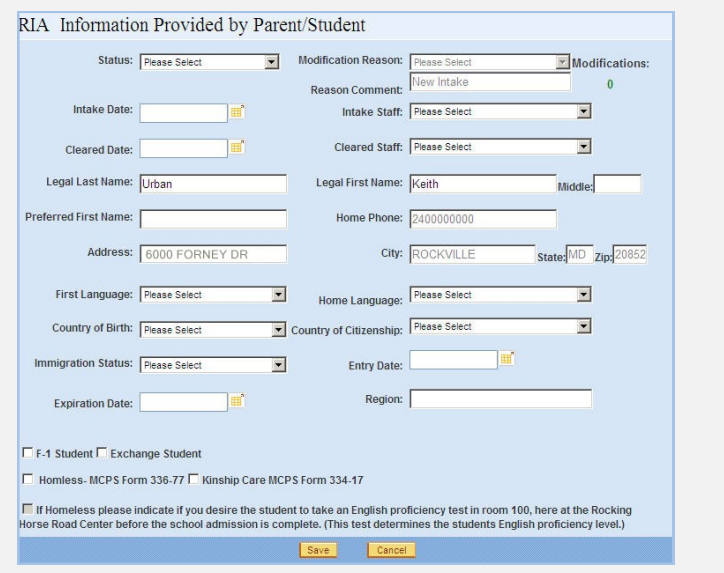

- 5. Enter on this page information provided during intake.
- 6. Click the **Save** button. The Contact Information page will open.

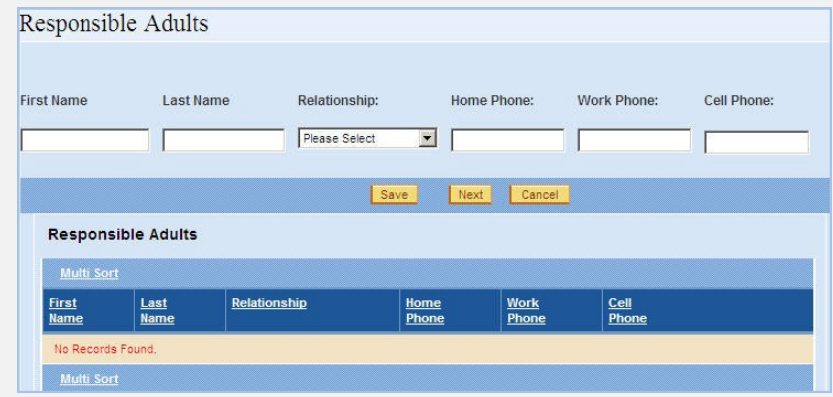

- 7. On the Contact Information page, enter the name of and phone numbers for the adults responsible for the student's care.
- 8. Click the **Save** button. The information that you entered will be displayed at the bottom of the page.

<span id="page-6-0"></span>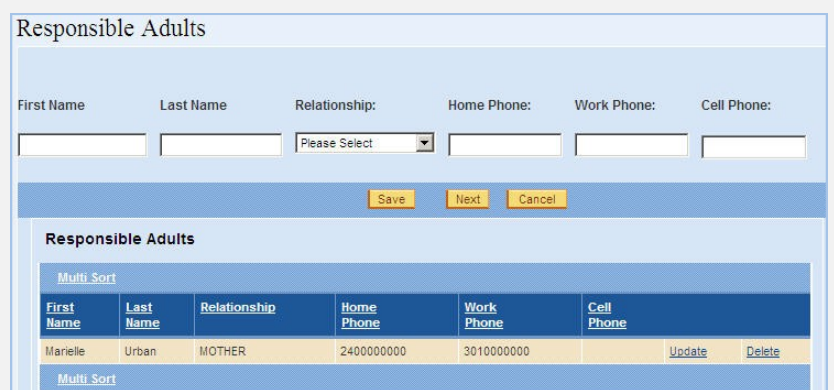

- 9. At this point, you can do the following:
	- Enter information for an additional responsible adult, and click the **Save** button.
	- Click the **Update** link for any of the adults listed to change any information entered.
	- Click the **Delete** link to remove an adult from the list.
	- Click either the **Siblings Information** link on the left of the page or the **Next** button to enter information about the student's brothers and sisters, if applicable.
- 10. When you are ready to proceed, open either the Siblings Information page or the History of School I page if the student has no siblings. If the latter, go to step 14.

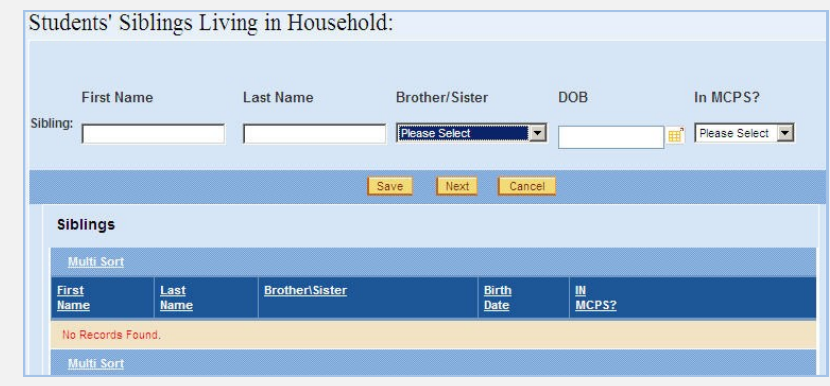

- 11. Enter the name, relationship, and date of birth of any siblings, and in the **In MCPS?** field select **Yes** or **No** to indicate if the sibling is an MCPS student.
- 12. Click the **Save** button. The information that you entered will be displayed at the bottom of the page.

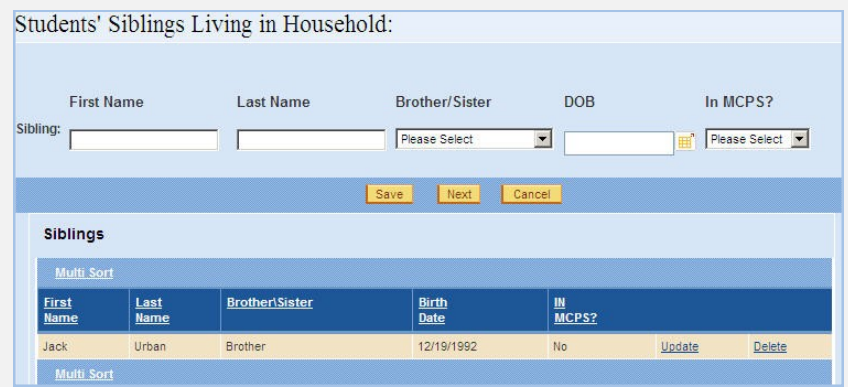

- 13. At this point, you can do the following:
	- Enter information for an additional sibling, and click the **Save** button.
	- Click the **Update** link for any of the siblings listed to change any information entered.
	- Click the **Delete** link to remove a sibling from the list.
	- Click either the **History of Schooling I** link on the left of the page or the **Next** button to begin entering school history information.
- 14. When you are ready to proceed, open the History of Schooling I page.

<span id="page-7-0"></span>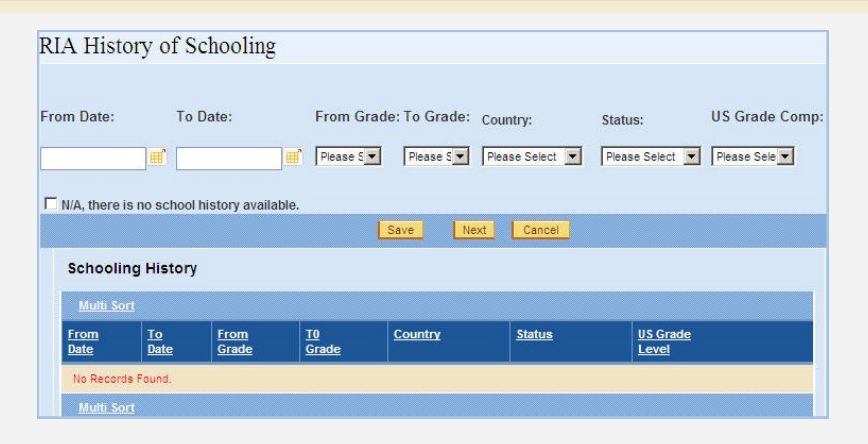

- 15. Do one of the following:
	- If the student's school history in unknown, click to check the **N/A, there is no school history available** check box.
	- Enter the information requested about the location and status of the student's schooling at each grade level.
	- If the grade level in the **To Grade** field has not yet been completed, enter a value in the **US Grade Comp.** (U.S. grade completed) field to indicate the previous grade level completed.
- 16. Click the **Save** button. The information that you entered will be displayed at the bottom of the page.

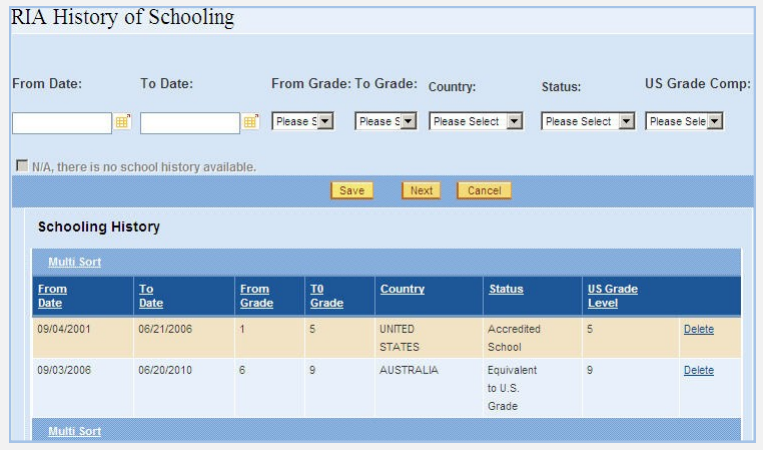

- 17. At this point, you can do the following:
	- Enter information for any additional schooling history, and click the **Save** button.
	- Click the **Delete** link to remove a schooling history entry from the list.
	- Click the **Schooling History II** link on the left of the page to enter additional schooling history information.

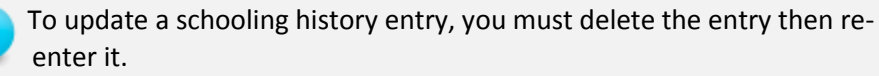

18. When you are ready to proceed, open the History of Schooling II page to continue entering schooling history.

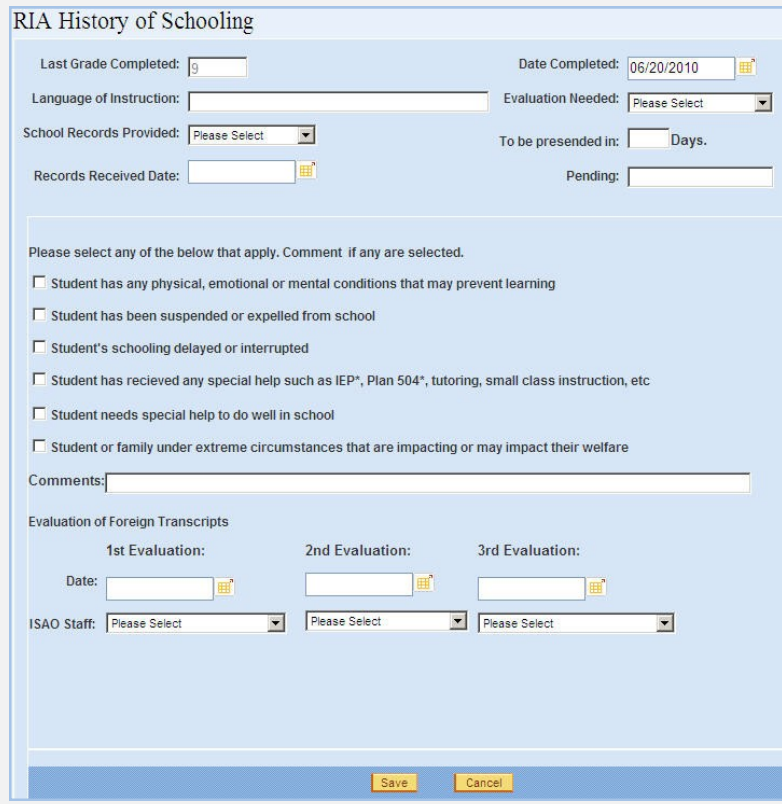

<span id="page-8-0"></span>19. Enter the information requested, and click the **Save** button. The School Assignment page will open.

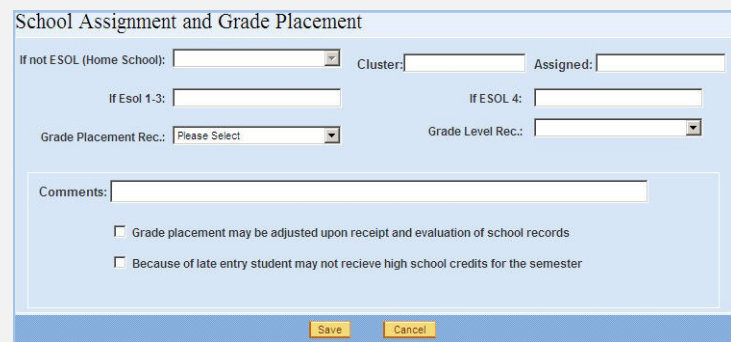

20. In the **If not ESOL (Home School)** field, select the appropriate school assignment or, when recommending a student for the Multidisciplinary Education, Training, and Support (METS) program, select the appropriate school level. The METS program is designed to meet the linguistic and academic needs of English language learners who have had limited or no previous schooling or schooling gaps of 2 years or more due to interrupted or disrupted education.

The **Cluster** and **Assigned** fields should fill in automatically based on the selection in the **If not ESOL (Home School)** field.

To be able to select an option in the **If not ESOL (Home School)** field, you must have entered an address for the student. The selection of home schools is based on the address.

- 21. In the **Grade Placement Rec.** (grade placement recommendation) field, select one of the following options:
	- **Special Grade Placement**—placement in METS or grade level other than the regular grade level. In the **Comments** field, state the reason for this recommendation.
	- **Regular**—normal placement for any student of this age and grade level.
	- **Principal's Decision**—placement in special education.

After you select one of these placement recommendations, the appropriate selection list in the **Grade Level Rec.** (grade level recommendation) field will become available.

- 22. In the **Grade Level Rec.** field, select a recommended grade level for the student.
- 23. In the **Comments** field, enter reasons for recommendations or other explanatory information.
- 24. Click the **Save** button. The Residency Status page will open.

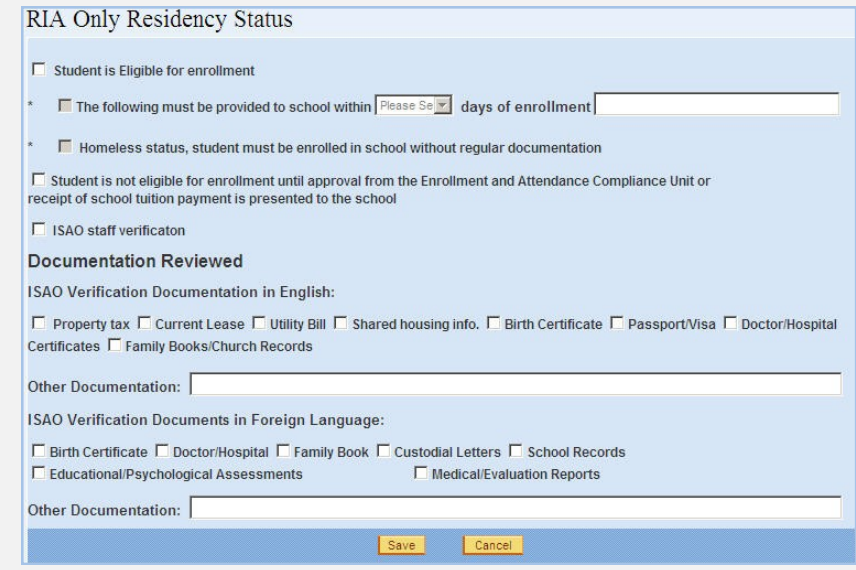

- 25. On the Residency Status page, enter a recommendation for enrollment based on an evaluation of RIA residency documentation selected on the page.
- 26. Click the **Save** button. The Referrals page will open.

<span id="page-9-0"></span>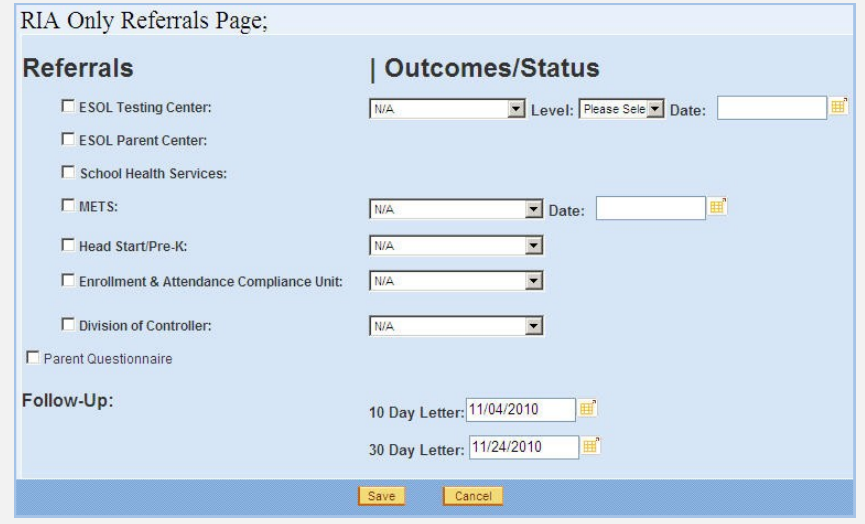

- 27. On the Referrals page, select any special services recommended, and check the Parent Questionnaire check box. Later maintain the status and outcome of these recommendations on this page.
- 28. Click the **Save** button. The Documents page will open. This page is not being used at this time, so proceed with the next step.

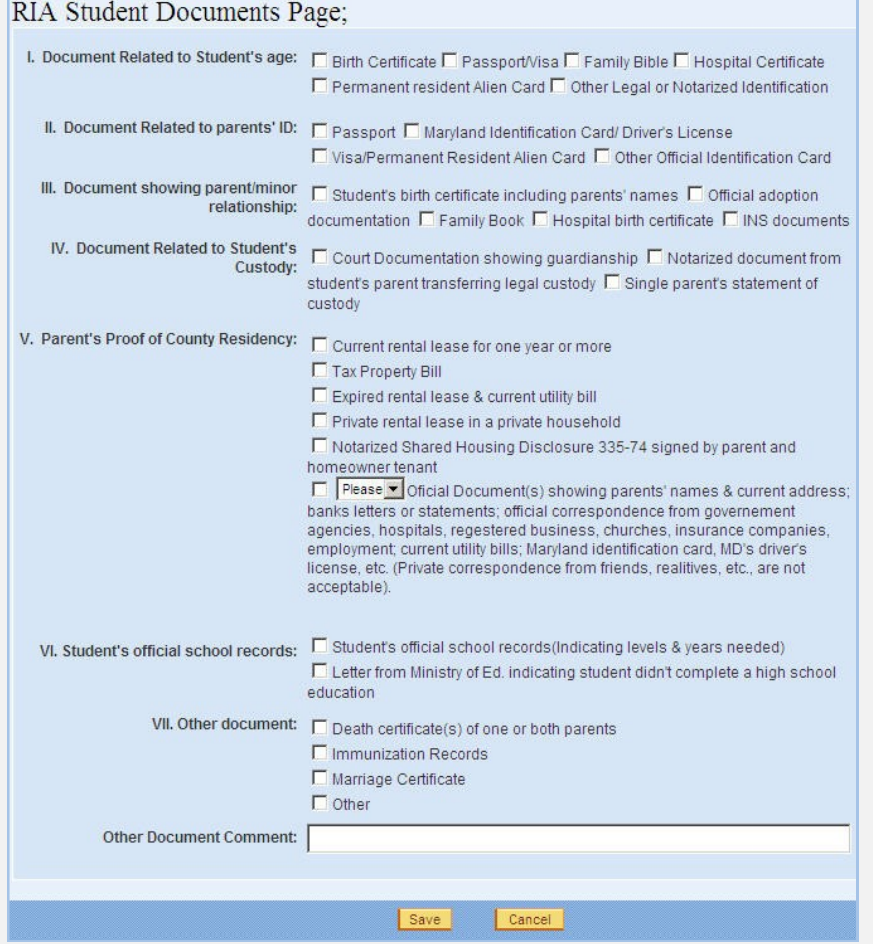

29. If the student has not been cleared, on the left of the page under Data Input, click the **Comments** link. The Comments page will open.

<span id="page-10-0"></span>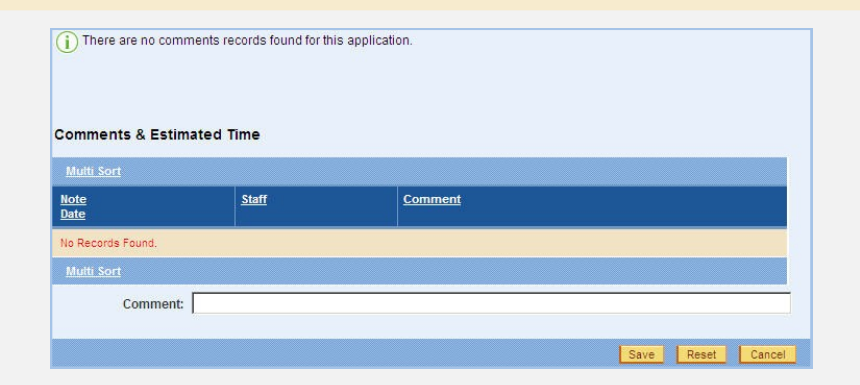

- 30. On the Comments page, enter any comments you have about the student not being cleared.
- 31. Click the **Save** button to save the comments and enter another comment if desired.

# **Updating an RIA Application**

- While updating an RIA application, if you repeatedly click an **RIA Data Input** link and the RIA Student Detail page continues to display, then on the RIA Student Detail page in the RIA Application List, click the **Edit/View Application** link for the application you are updating. You should then be able to open another data input page by clicking the appropriate **RIA Data Input** link.
- 1. Log in to OASIS.

SCHEDULING

2. Search for the desired student record.

ENROLLMENT

ASSESSMENTS

SPECIAL SERVICES

**REPORTS** 

3. At the top of the page in the tab bar, hover your mouse over the ENROLL-MENT tab to display a menu.

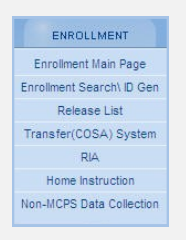

4. On the menu, select **RIA**. The RIA Student Detail page will open.

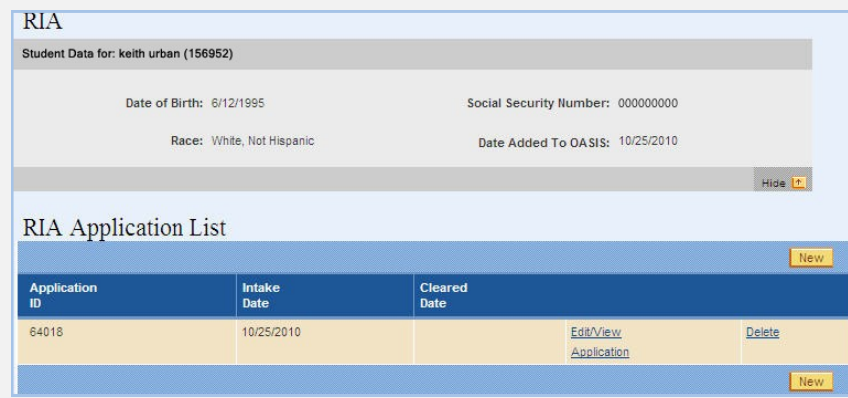

5. In the RIA Application List, click the **Edit/View Application** link for the application you want to update. On the left of the page are **RIA Data Input** links for opening pages in the student's RIA application.

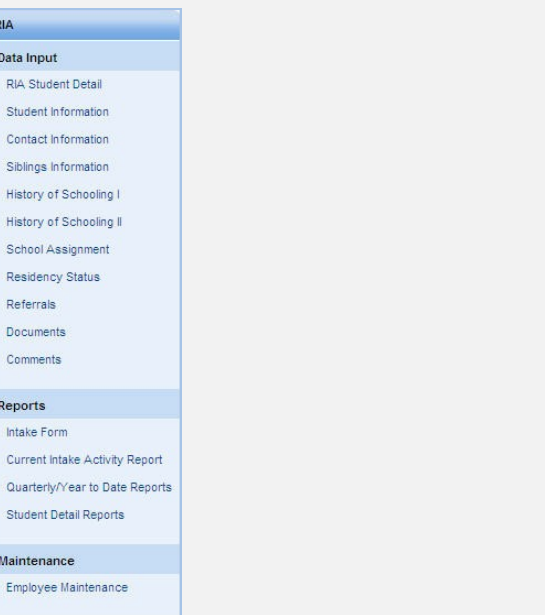

6. Click the desired **RIA Data Input** links to open and update the appropriate pages.

STUDENT<br>DEMOGRAPHICS

ASSESSMENTS

SPECIAL SERVICES

REPORTS

<span id="page-11-0"></span>7. Click the **Save** button on each page that you update.

STUDENT<br>DEMOGRAPHICS

# **Deleting an RIA Application**

1. Log in to OASIS.

SCHEDULING

2. Search for the desired student record.

ENROLLMENT

3. At the top of the page in the tab bar, hover your mouse over the ENROLL-MENT tab to display a menu.

**GRADE** 

ASSESSMENTS

SPECIAL SERVICES

**REPORTS** 

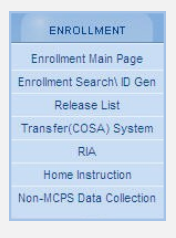

4. On the menu, select **RIA**. The RIA Student Detail page will open.

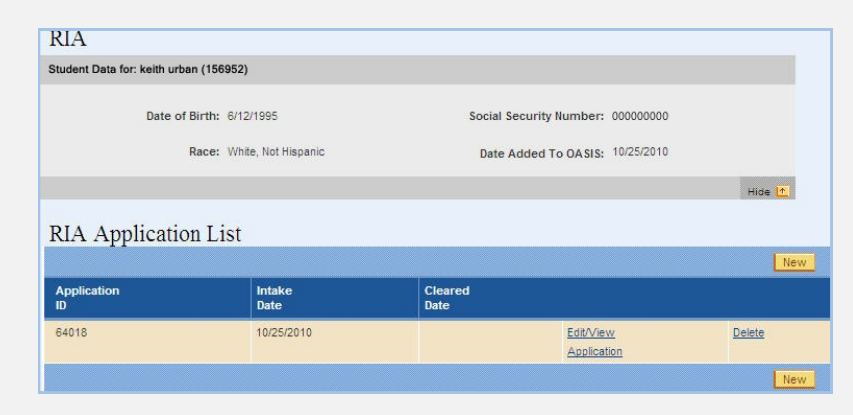

- 5. On the RIA Student Detail page in the RIA Application List, click the **Delete**  link for the application you want to delete.
- 6. A message will be displayed prompting you to confirm that you want to delete the application and everything attached to it as well.
- 7. On the message, click the **OK** button to confirm deletion.

### **Generating an Intake Form**

The Intake Form is a formatted, printable, portable document format (PDF) version of information entered on a student's RIA application in OASIS. Following are instructions for generating the Intake Form.

1. Log in to OASIS.

SCHEDULING

2. Search for the desired student record.

ENROLLMENT

STUDENT<br>DEMOGRAPHICS

3. At the top of the page in the tab bar, hover your mouse over the ENROLL-MENT tab to display a menu.

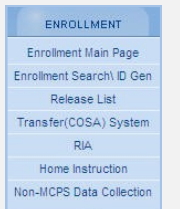

4. On the menu, select **RIA**. The RIA Student Detail page will open.

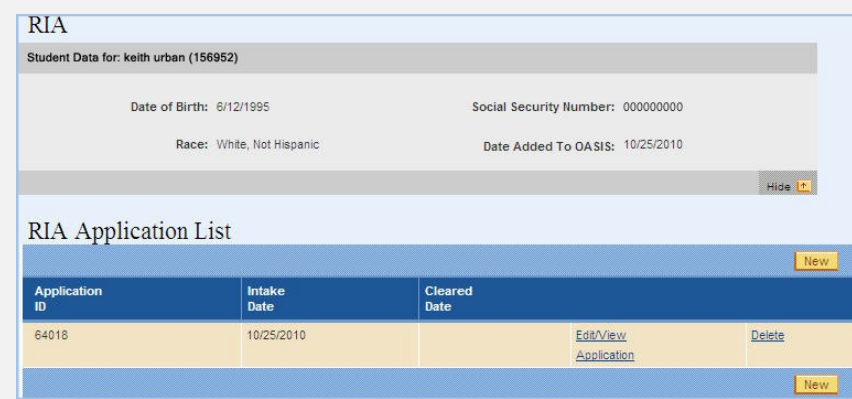

5. In the RIA Application List, click the **Edit/View Application** link for the application for which you want to generate the form. On the left of the page are links for performing various RIA functions.

<span id="page-12-0"></span>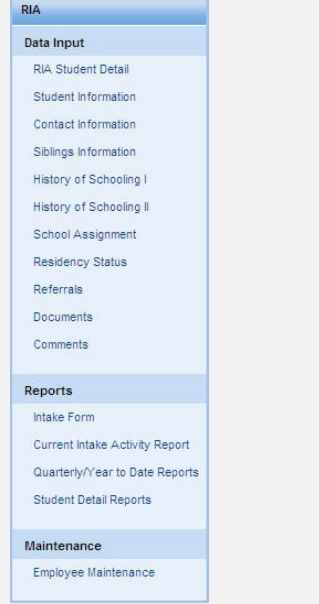

6. Under Reports, click the **Intake Form** link. The Intake Form will open in Adobe® Reader. In Adobe® Reader, you can select options from the **File**  menu to print, save, and exit.

A sample Intake Form is shown on the next page.

#### **Managing Residency and International Admissions Data**

<span id="page-13-0"></span>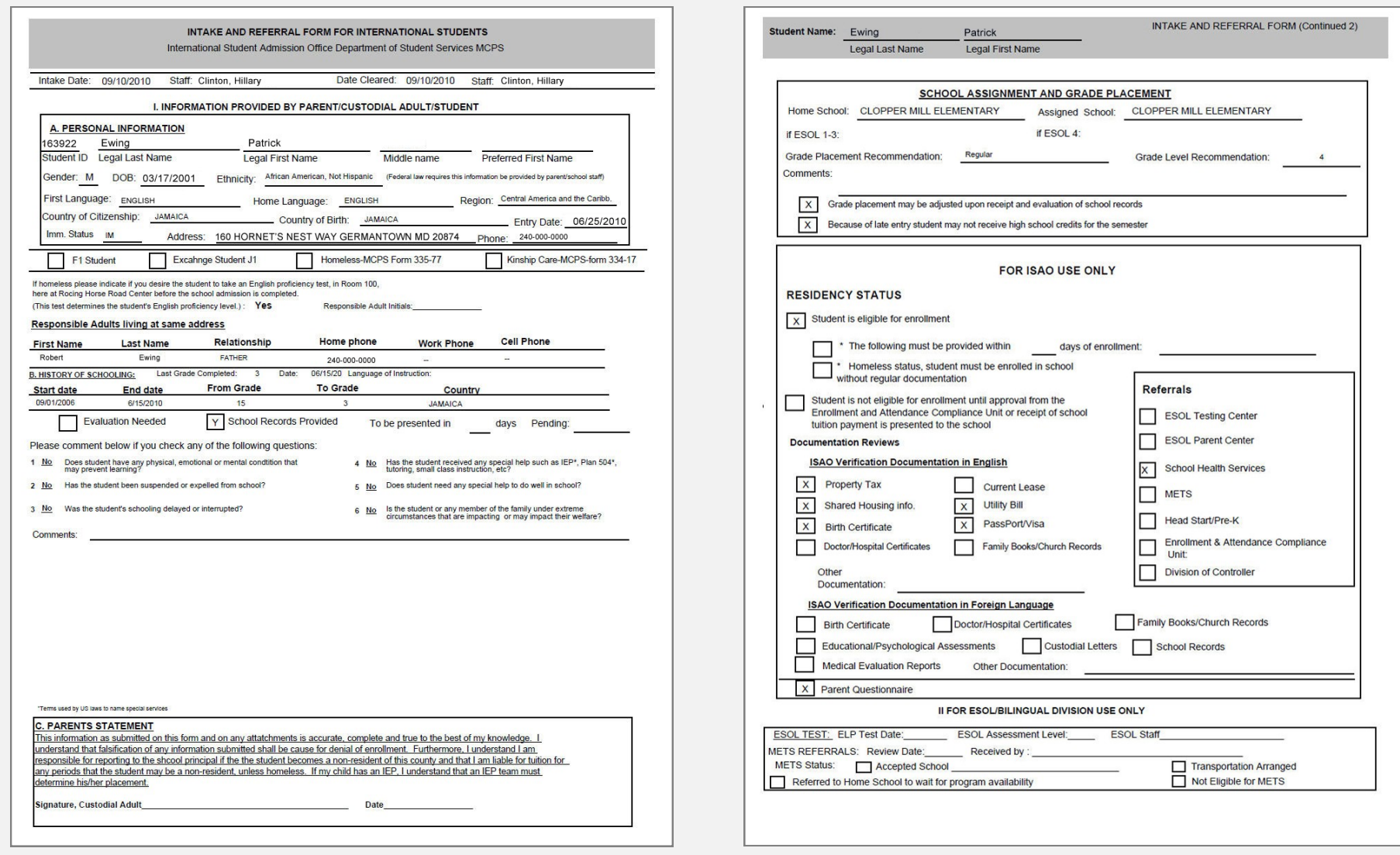

<span id="page-14-0"></span>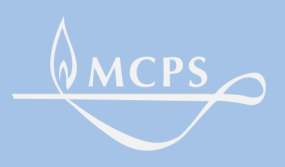

**Montgomery County Public Schools 850 Hungerford Drive, Rockville, Maryland 20850**

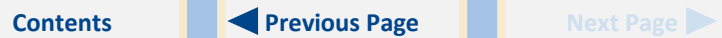